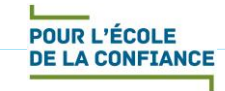

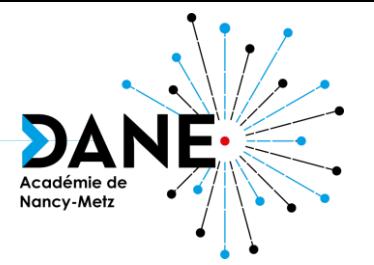

## **Formation Moodle Activité H5P – contenu interactif**

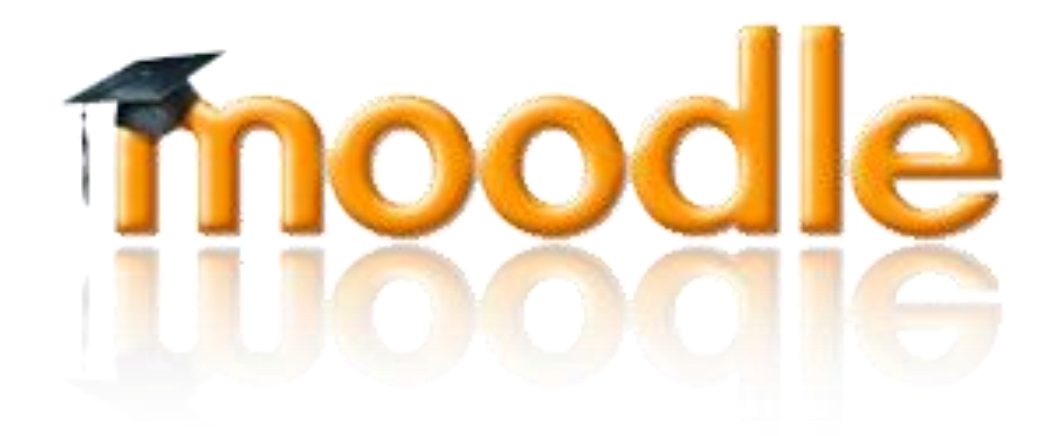

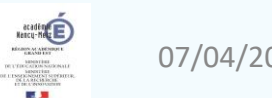

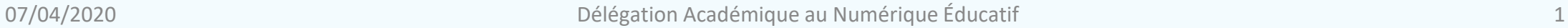

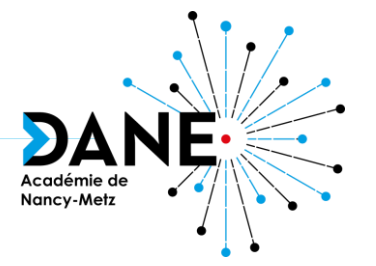

- H5P qu'est-ce que c'est ?
- Téléverser ou créer des activités H5P
- Éditeur de contenu
- Focus sur 3 modules : Drag and Drop, Essay, Interactive video

**Sommaire**

Sitographie

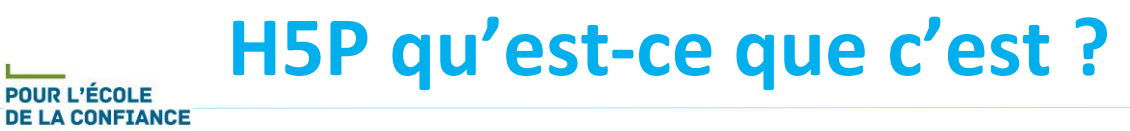

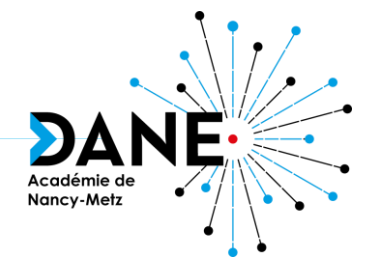

- H5P c'est :
	- Une ressource en ligne libre (licence MIT et GPL) et gratuite en HTML5
	- Un éditeur de contenu basique pour créer du contenu interactif
	- Des contenus compatibles tablette et téléphone
	- Une interface intégrable dans des LMS et CMS :
		- Module « Exerciseur » du classeur pédagogique de l'ENT MBN
		- Activité dans Moodle
	- Un site de démonstration gratuit où les contenus sont publiés sous licence CC BY 4.0 : <https://h5p.org/>
- Intérêt :
	- Créer du contenu interactif pour individualiser et différencier

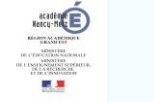

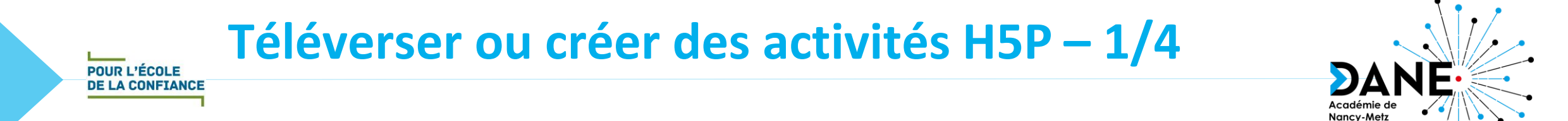

• Point de départ : Ajouter une activité ou une ressource

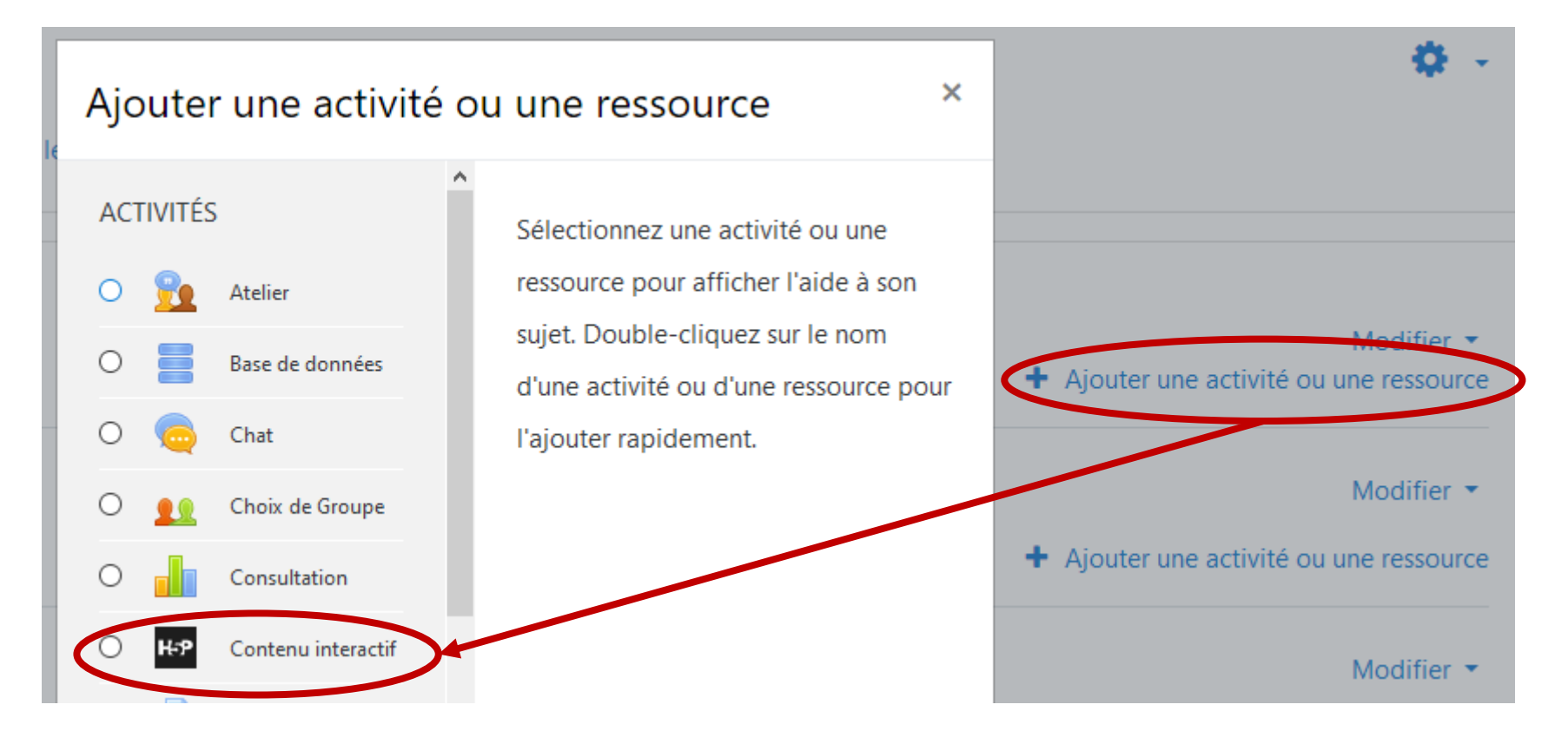

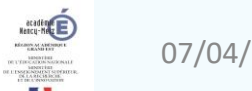

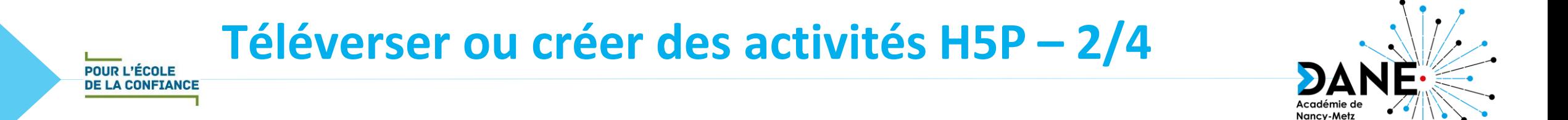

- 1<sup>re</sup> possibilité : Récupérer et déposer un contenu H5P existant
	- Récupérer un fichier H5P
		- Soit sur la plateforme publique h5p.org (contenus libres)

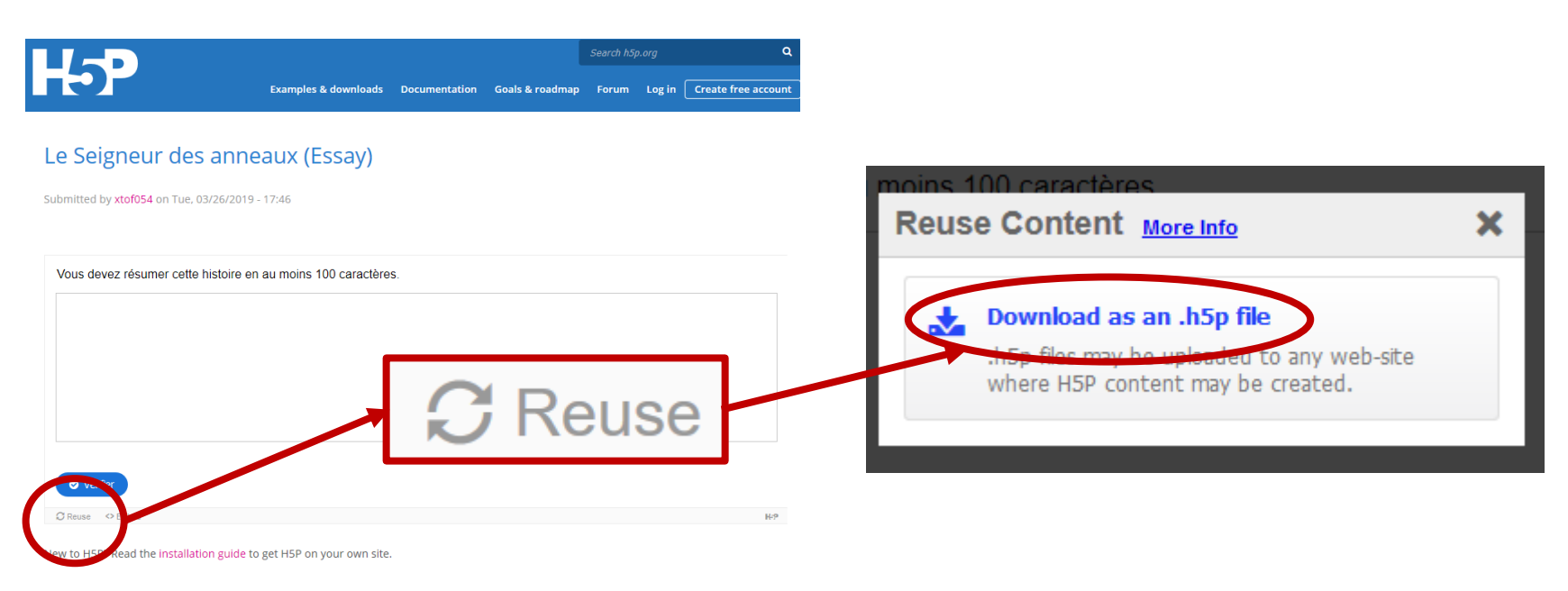

• Soit par échange avec un collègue

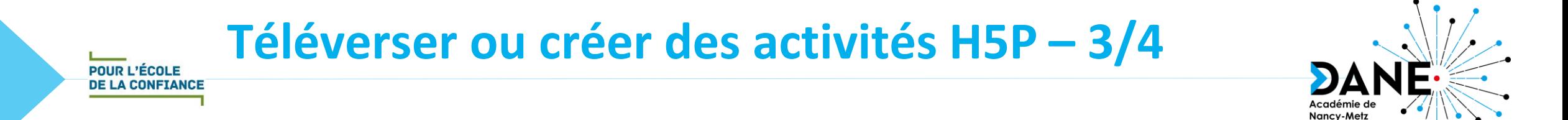

- 1<sup>re</sup> possibilité : Récupérer et déposer un exercices H5P existant
	- Déposer un fichier H5P

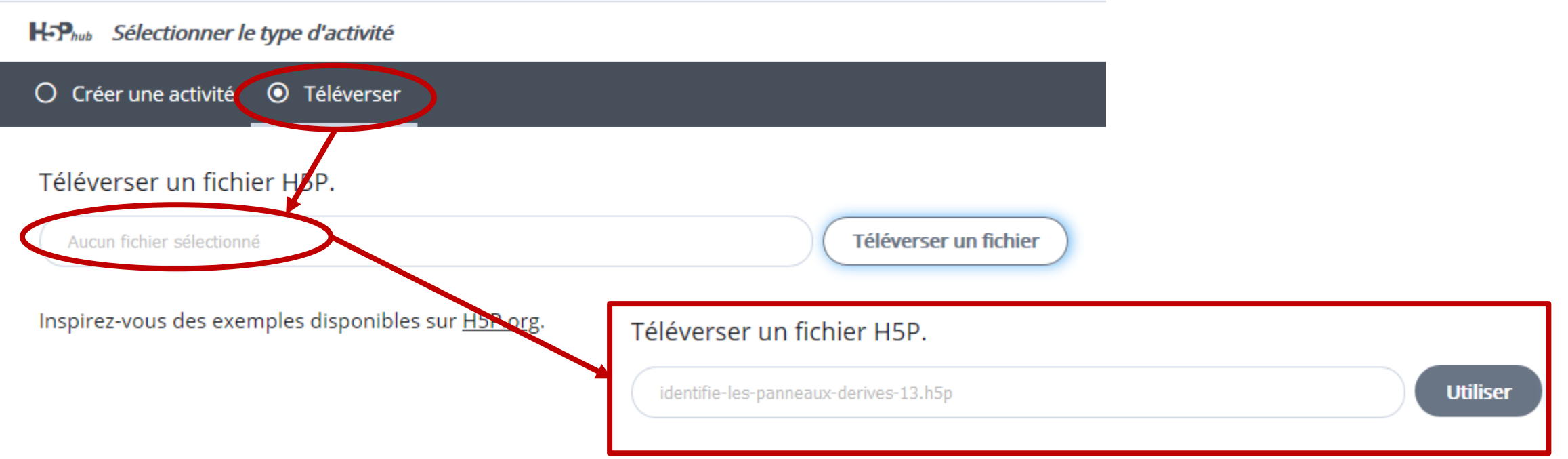

• Le contenu devient utilisable et modifiable

#### **Téléverser ou créer des activités H5P – 4/4POUR L'ÉCOLE DE LA CONFIANCE**

- 2<sup>e</sup> possibilité : Créer un contenu H5P
	- Trier les activités en ordre alphabétique pour plus de facilité

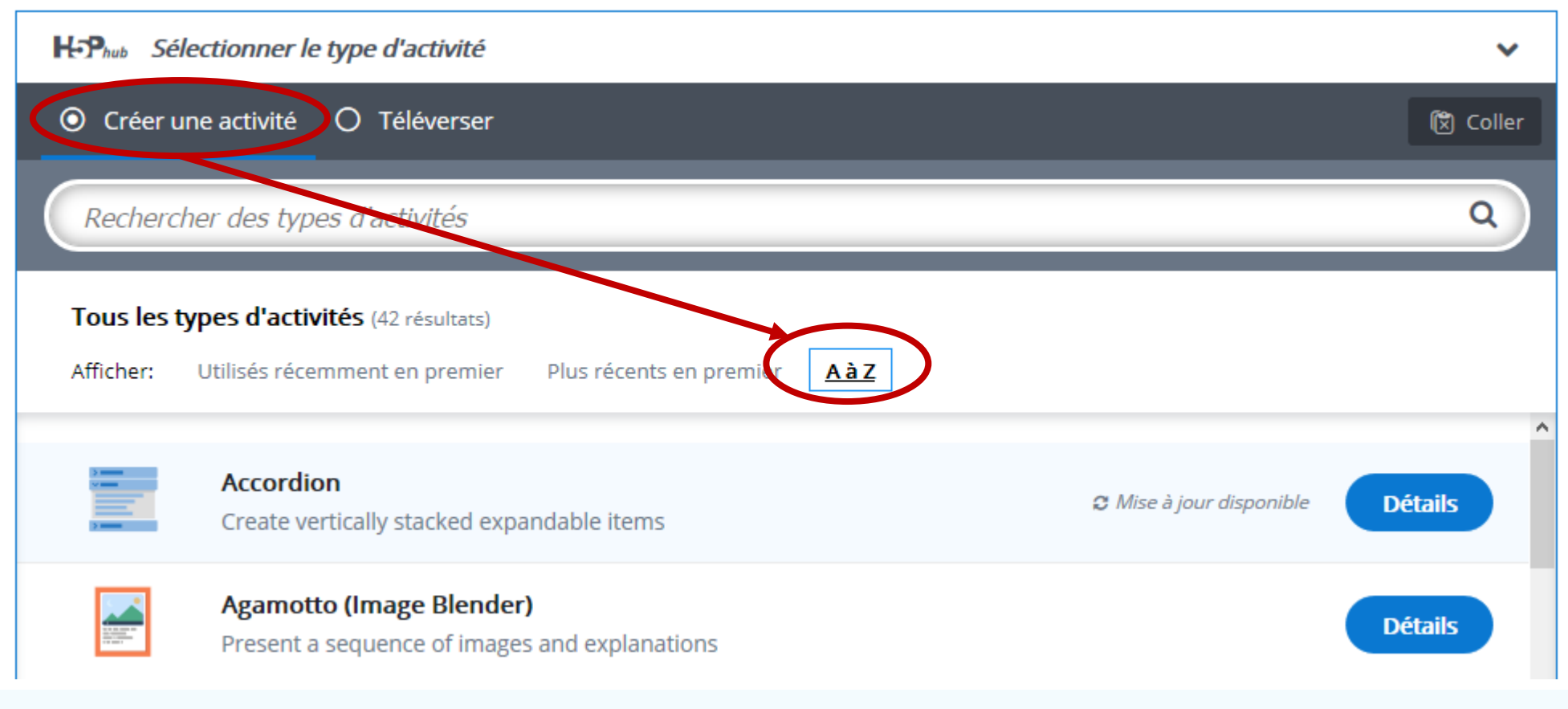

Nancy-Metz

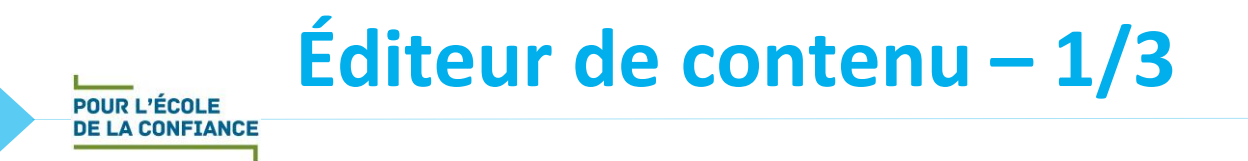

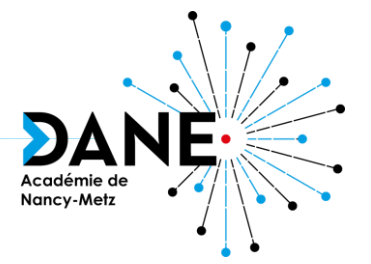

- Quel que soit le module choisi :
	- **Titre** du contenu

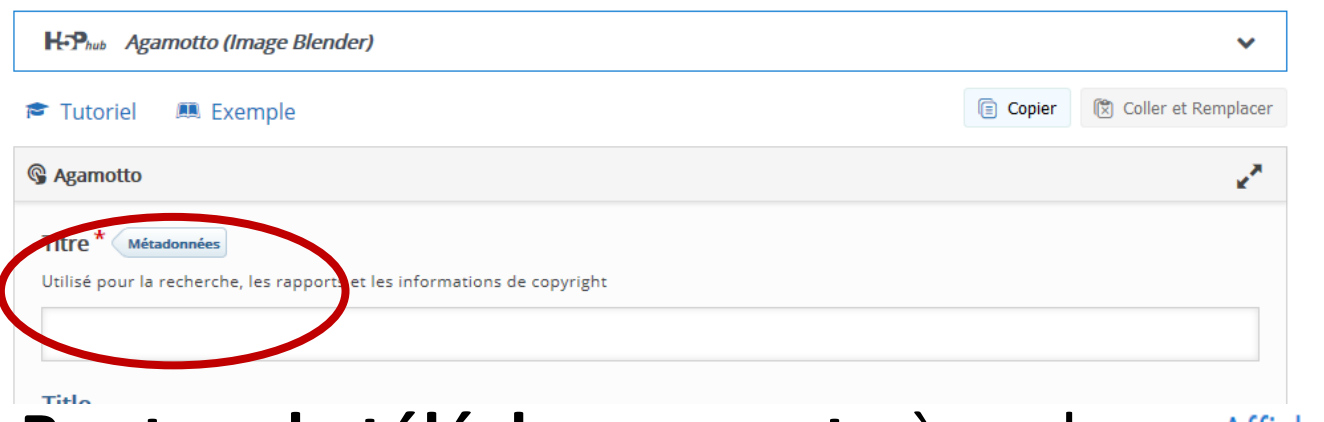

- **Bouton de téléchargement** : à cocher  $\overline{\phantom{a}}$  Afficher les options pour pouvoir télécharger le fichier H5P
- **Bouton d'intégration** : à cocher pour pouvoir disposer du code d'intégration
- **Feedback** et **options générales** à régler

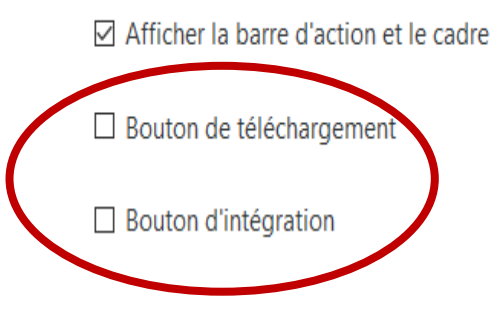

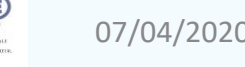

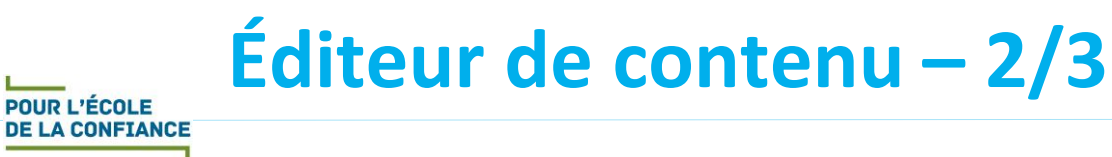

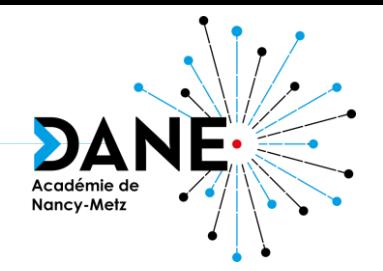

- En fonction du module :
	- Des supports à insérer : images, vidéos, liens, textes
	- Des paramétrages à effectuer
	- Des traductions des termes à faire

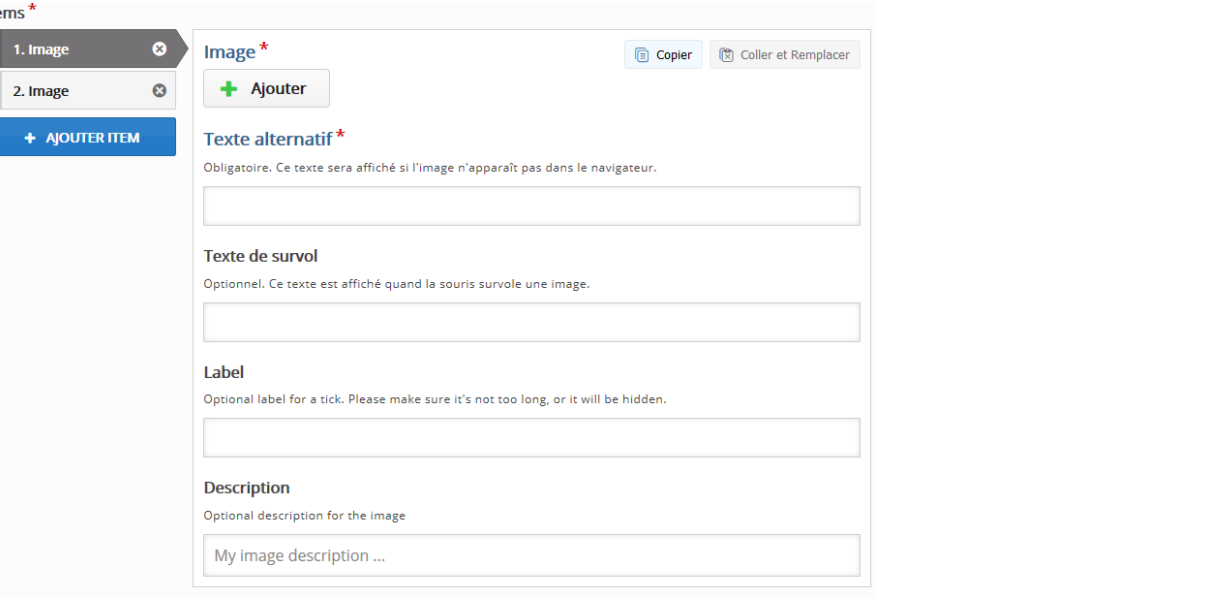

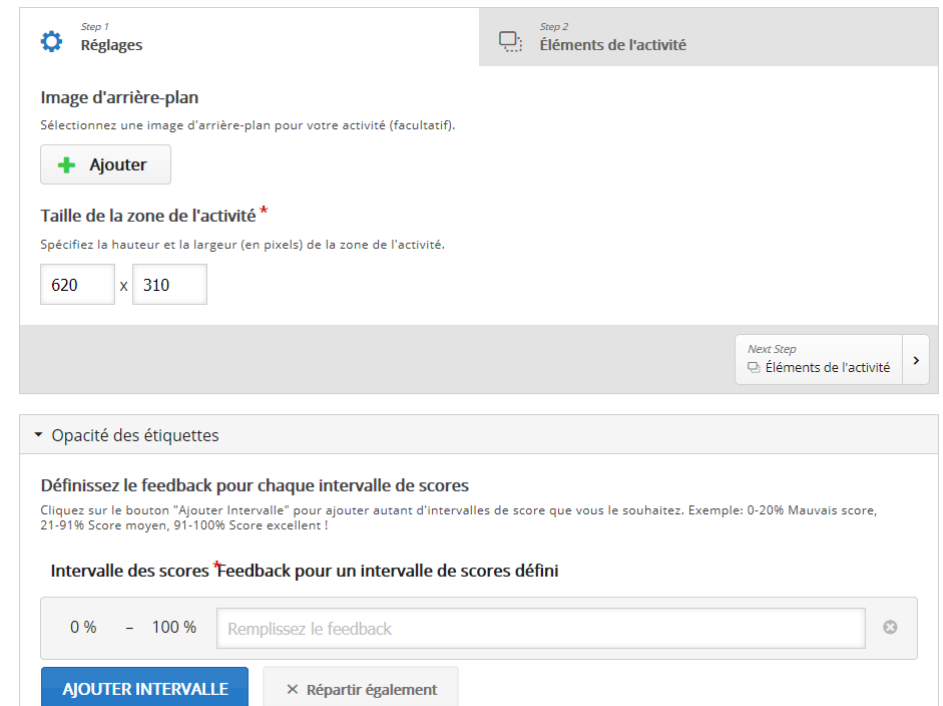

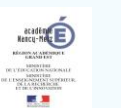

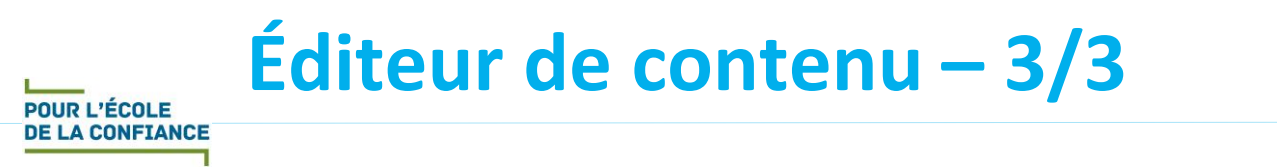

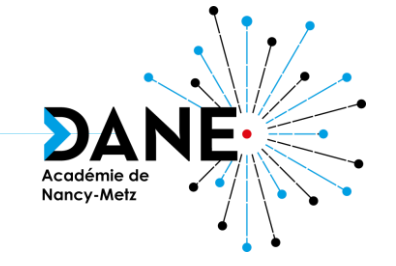

- Enregistrement intermédiaire possible (si minimum présent dans l'activité)
- Retour à l'activité en modification ultérieur possible :

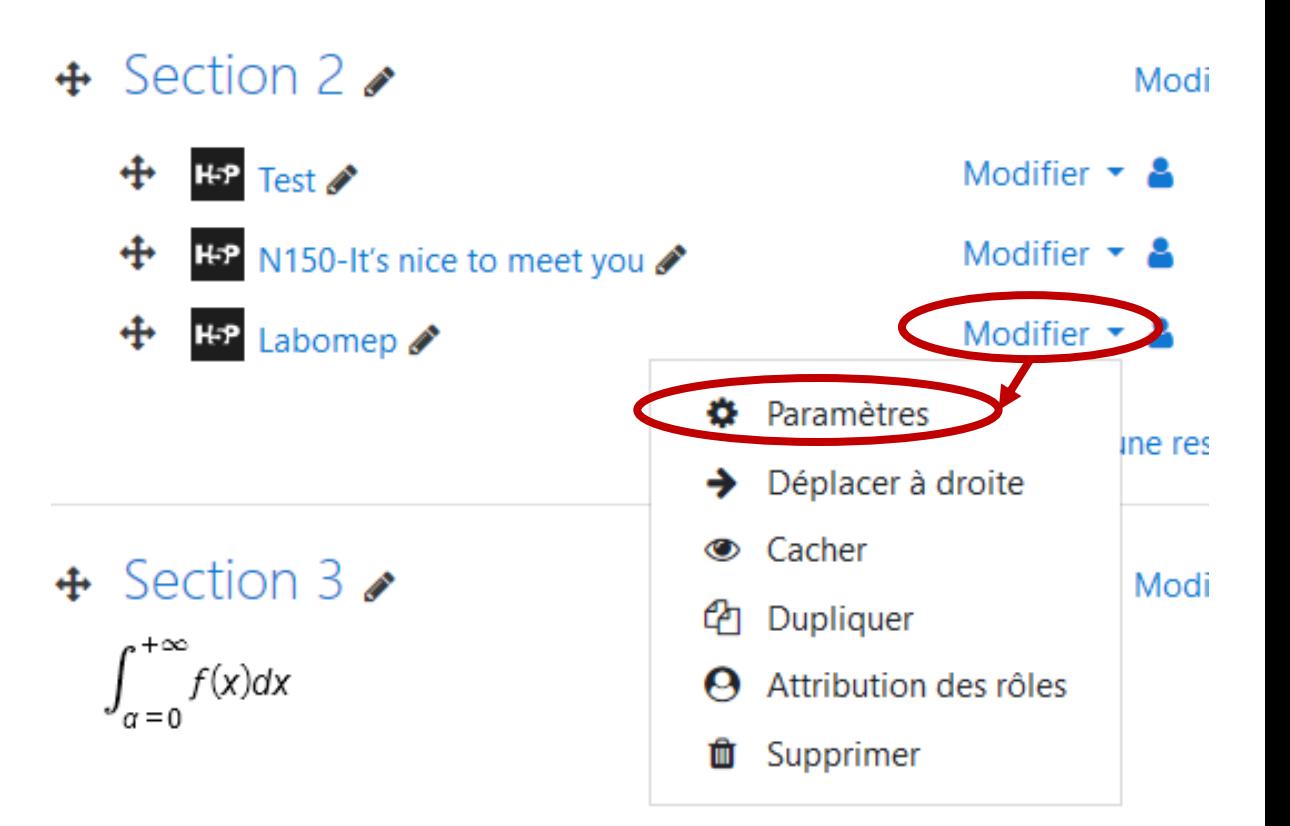

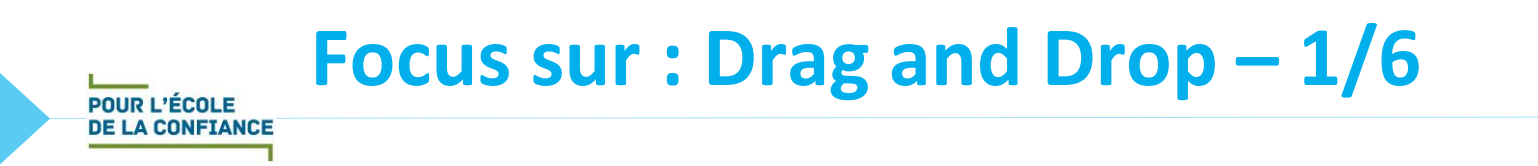

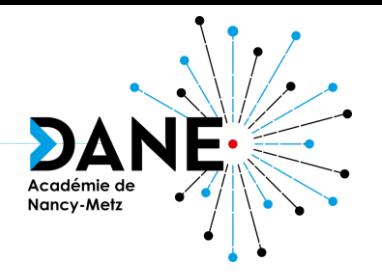

- Fonctionnalité : identifier des parties sur une image par glisserdéposer d'un mot
- Intérêt : annoter un schéma, repérer des éléments sur une image, travailler le lexique dans une langue…
- Situation pédagogique favorable : exercice en classe ou à distance
- Exemples en ligne :
	- <https://h5p.org/node/504552>
	- <https://h5p.org/node/736339>

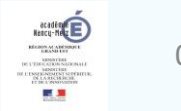

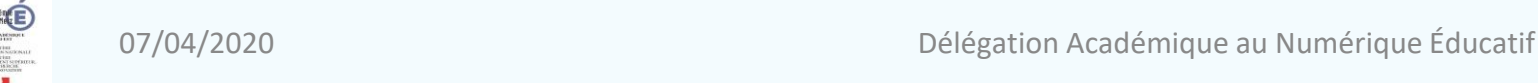

## **Focus sur : Drag and Drop – 2/6**

- Étape 1 : insérer l'image support
	- Pour éviter une image déformée il faut insérer une image de largeur égale à 2 fois la hauteur.
	- Réglage : modifier la taille de la zone d'activité avec ceux de la taille de l'image (en premier largeur !)

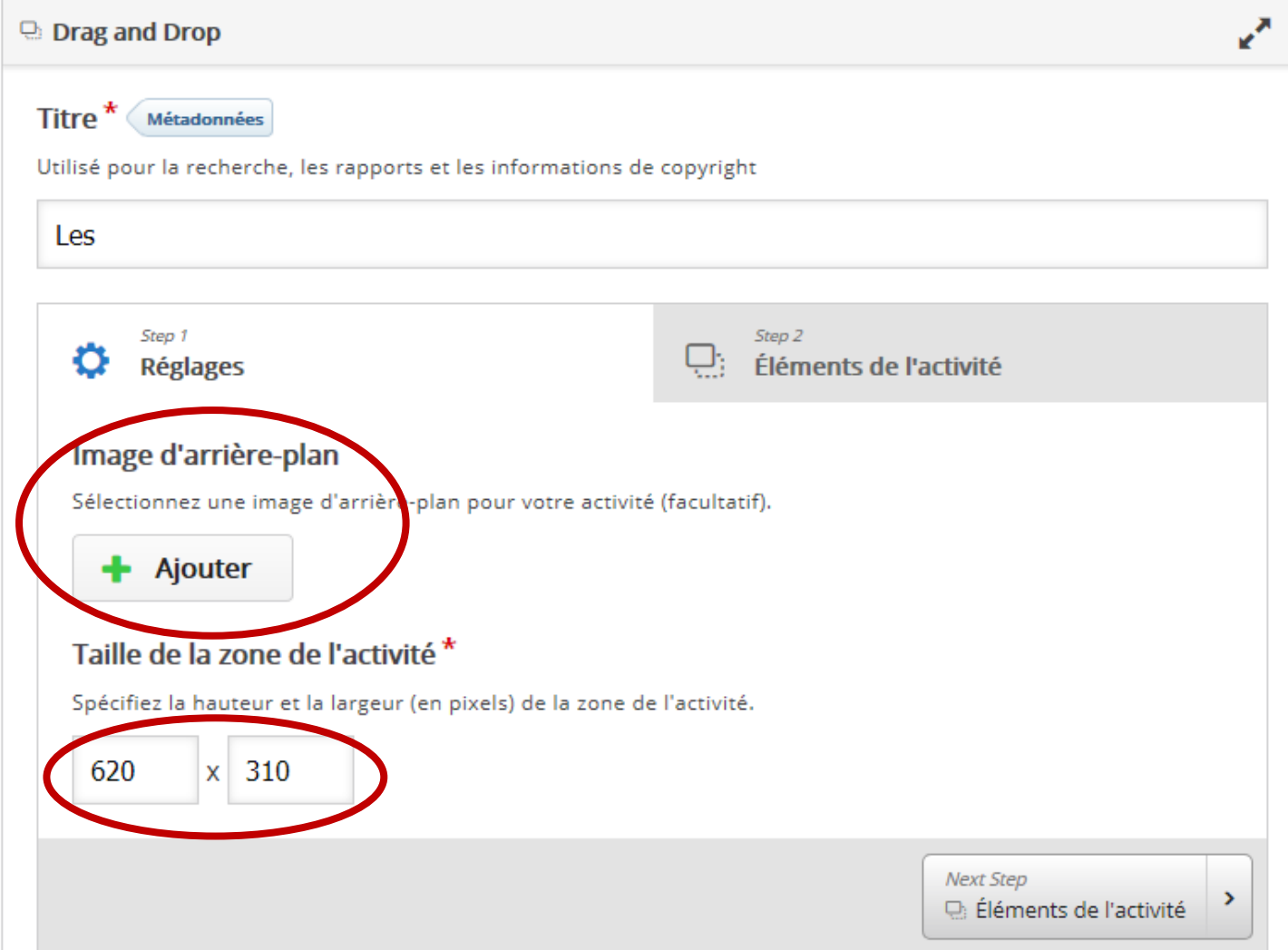

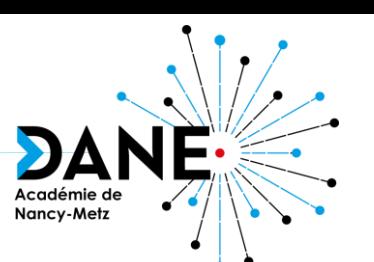

12

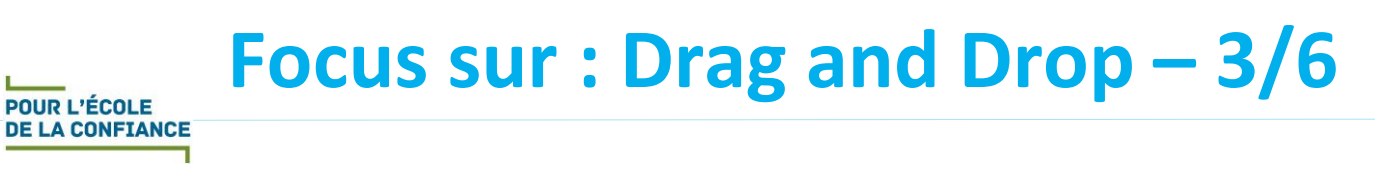

- Étape 2 : ajouter les zones d'identification et les mots clés
	- Créer les zones
	- Créer les étiquettes (mots clés)
	- Faire les associations

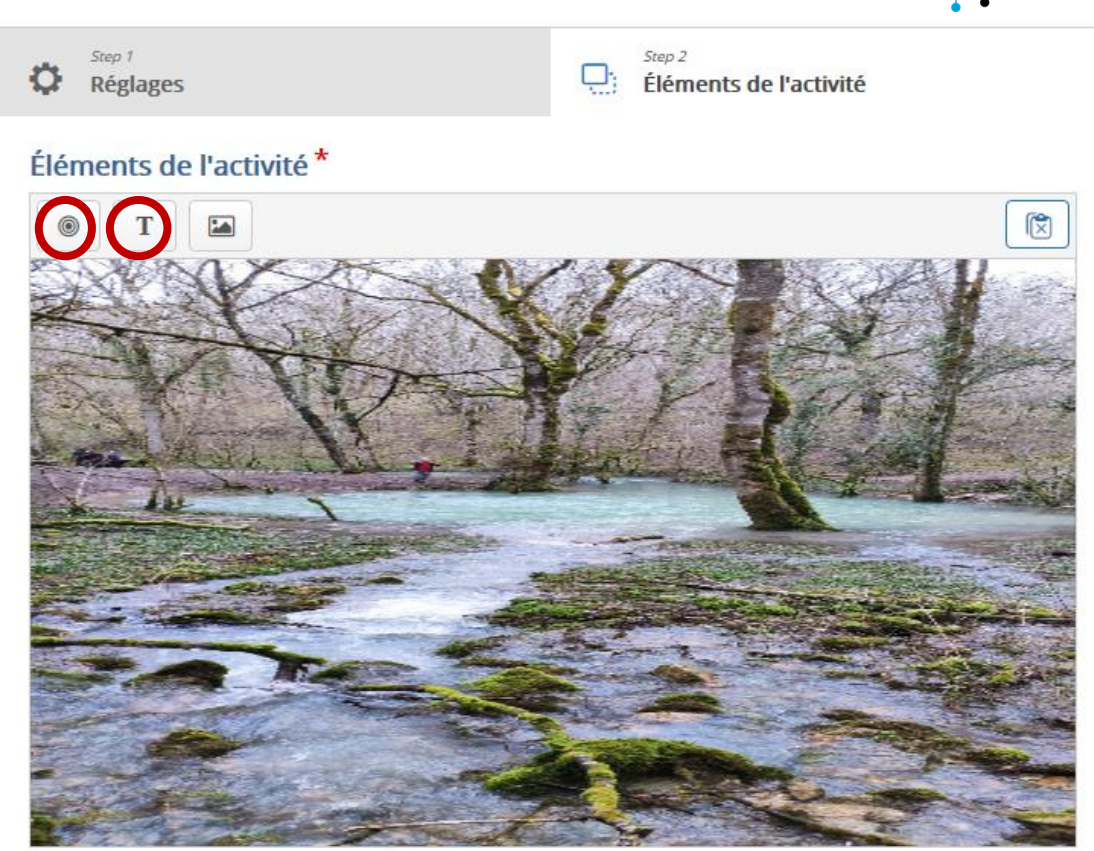

Nancy-Metz

Commencez par créer vos zones de dépôt. Ensuite, créez les étiquettes à glisser en cochant la/les zone(s) où elles pourront être glissées. Enfin, éditez de nouveau vos zones de dépôt et cochez les étiquettes qui devront y être correctement placées.

Previous Step **O** Réglages

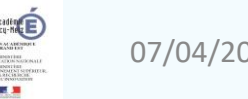

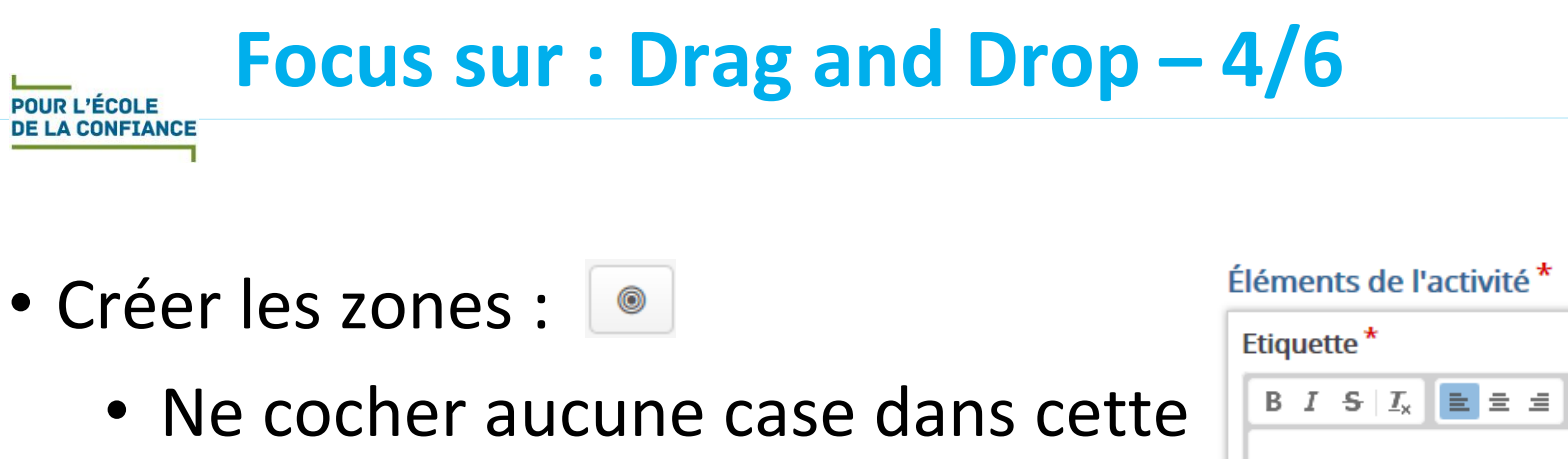

- phase • Après validation d'une création, cliquer sur la zone pour pouvoir la
	- déplacer, l'ajuster en hauteur et largeur, régler l'opacité (mettre 50%)…
- Éditer la zone

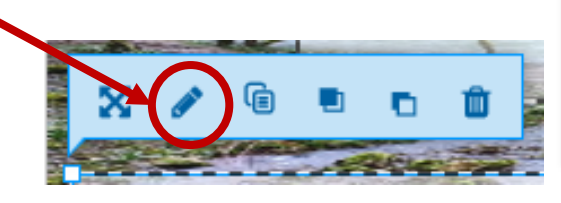

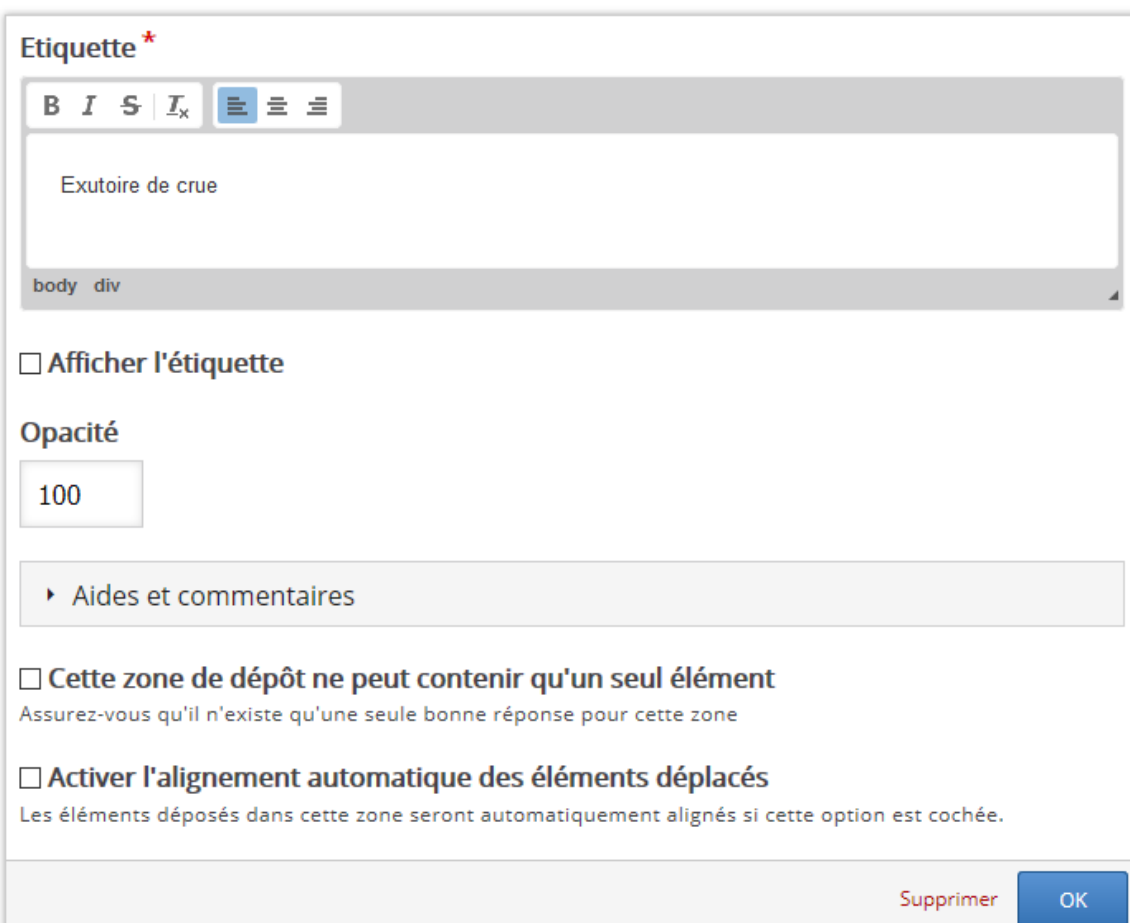

Nancy-Met

Commencez par créer vos zones de dépôt.

Ensuite, créez les étiquettes à glisser en cochant la/les zone(s) où elles pourront être glissées. Enfin, éditez de nouveau vos zones de dépôt et cochez les étiquettes qui devront y être correctement placées.

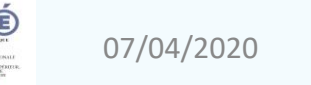

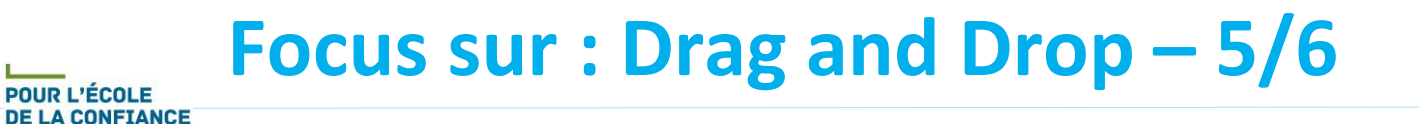

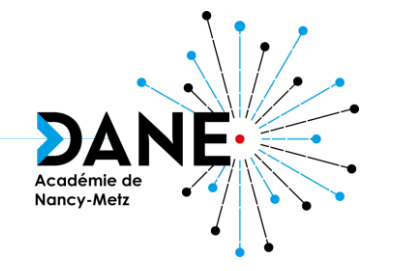

- Créer les étiquettes (mots clés) :  $\overline{r}$ 
	- Compléter le texte qui sera à déplacer
	- Cocher Sélectionner tout dans les zones de dépôt
	- Régler l'opacité de la zone de texte
	- Si un même mot clé est susceptible de pouvoir aller sur plusieurs zones, cocher Nombre illimité d'instances pour cet élément

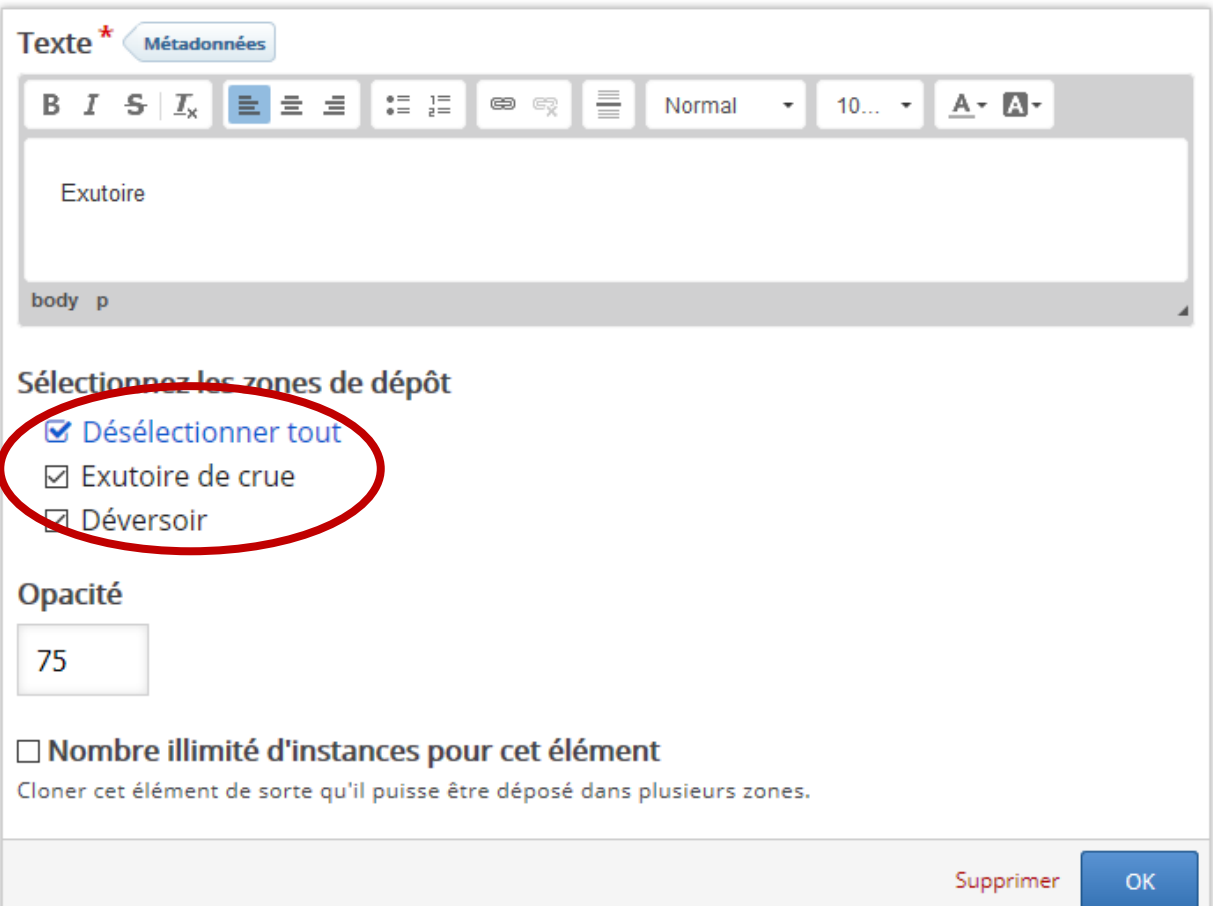

Commencez par créer vos zones de dépôt.

Éléments de l'activité \*

Ensuite, créez les étiquettes à glisser en cochant la/les zone(s) où elles pourront être glissées. Enfin, éditez de nouveau vos zones de dépôt et cochez les étiquettes qui devront y être correctement placées.

**POUR L'ÉCOLE** 

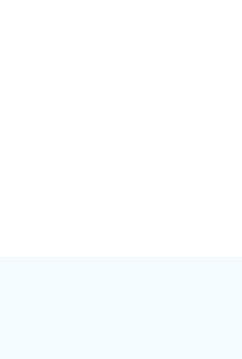

## **Focus sur : Drag and Drop – 6/6**

- Faire les associations :
	- Cliquer sur chaque zone de dép et l'éditer : sélectionner le text qui correspond à la zone et valider

#### Éléments de l'activité \*

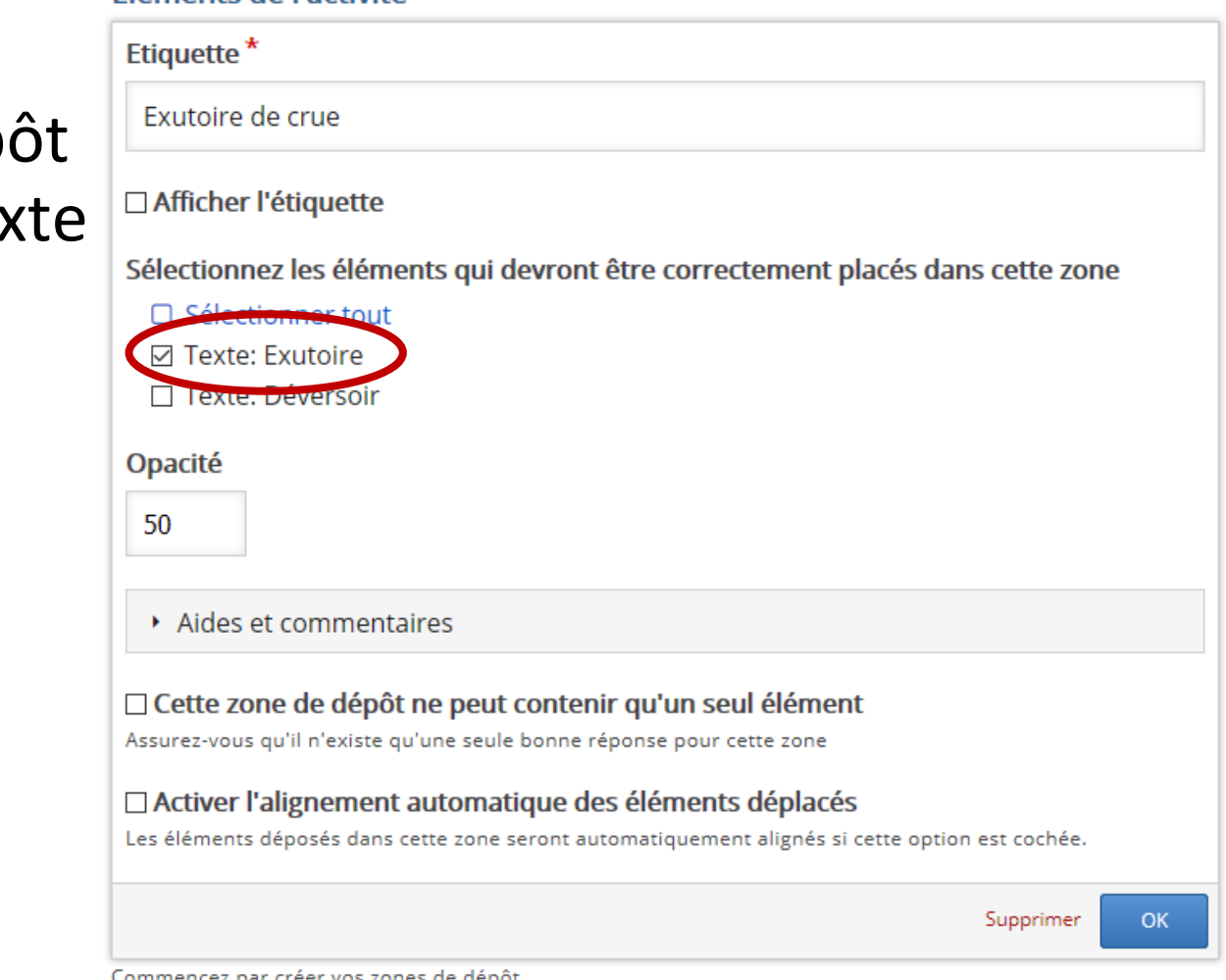

Commencez par creer vos zones de depot.

Ensuite, créez les étiquettes à glisser en cochant la/les zone(s) où elles pourront être glissées. Enfin, éditez de nouveau vos zones de dépôt et cochez les étiquettes qui devront y être correctement placées.

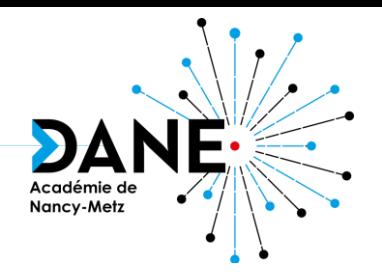

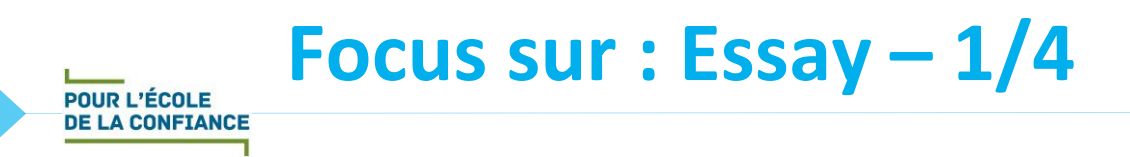

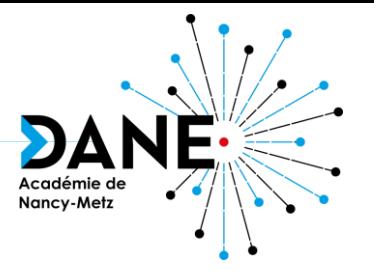

- Fonctionnalité : écrire un texte dans lequel des mots clés sont attendus
- Intérêt : établir un résumé de texte, écrire un compte rendu d'expérience, décrire une construction de figure…
- Situation pédagogique favorable : exercice en classe ou à distance
- Exemple en ligne : <https://h5p.org/node/467846>

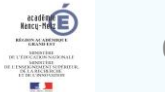

### **Focus sur : Essay – 2/4**

- (module pas encore traduit)
- Phase 1 : Compléter :
	- Titre

- Consignes (Task description) : possibilité de **CThis book is about** mettre un lien internet
- En option :
	- Texte d'aide
	- Introduction
	- Solution possible de texte attendu

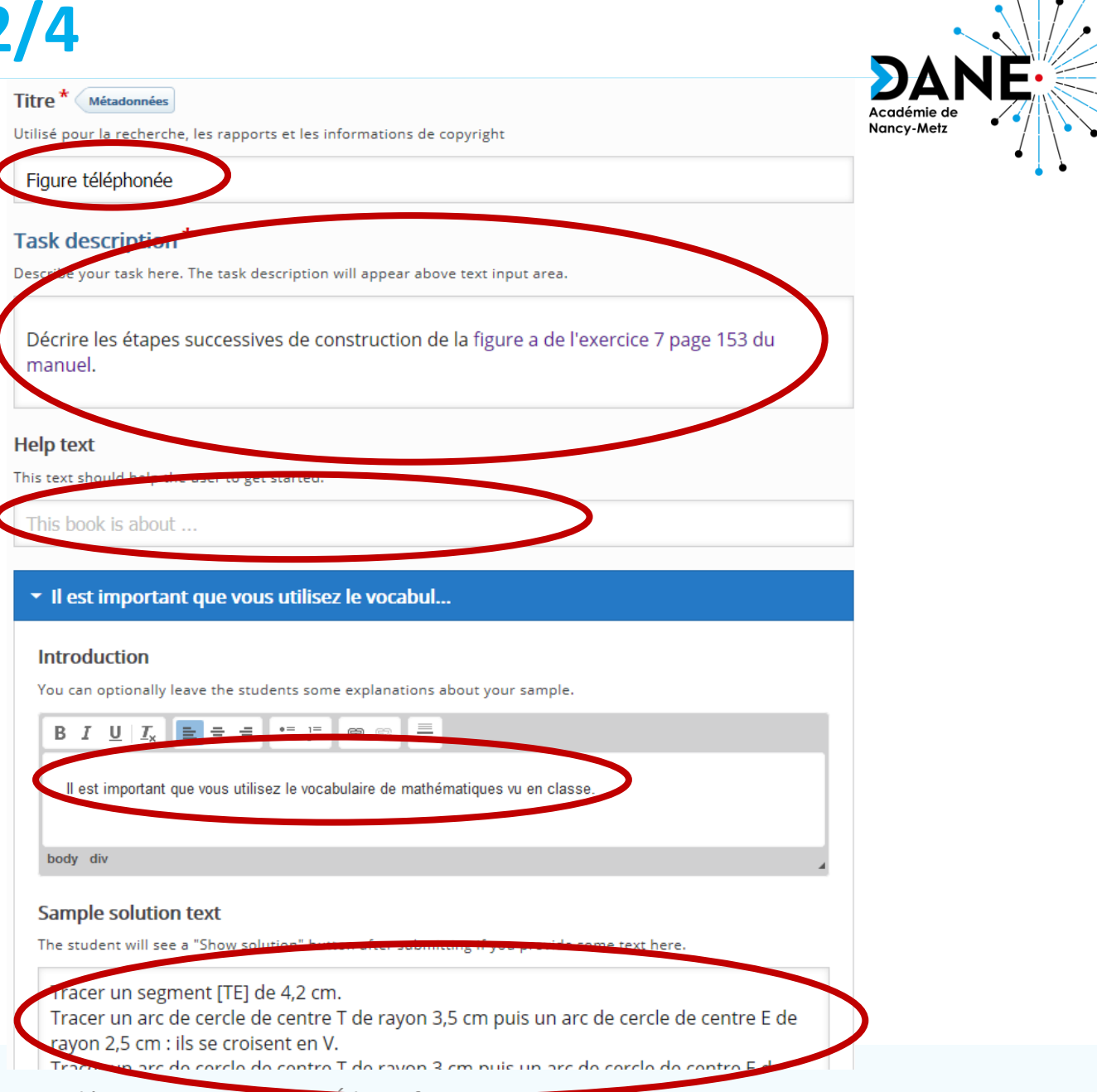

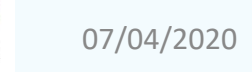

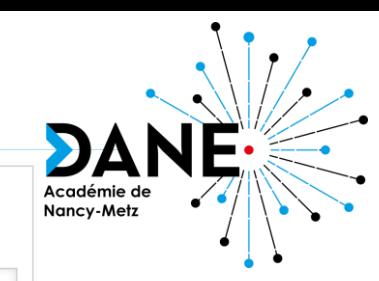

### **Focus sur : Essay – 3/4**

- Phase 2 : Créer la liste des mots clés (Keyword) attendus :
	- Nommer le mot attendu
	- Ajouter d'éventuelles variations possibles
	- Attribuer les points et occurrences nécessaires
	- Imposer ou non le respect de l'écrite (majuscule-minuscule
	- Autoriser ou pas les fautes de frappe
	- Compléter le retour si le mot est présent ou s'il ne l'est pas dans le texte de l'élève

#### Keyword<sup>\*</sup>

Keyword or phrase to look for. Use an asterisk '\*' as a wildcard for one or more characters.

segment

#### **Variations**

Add optional variations for this keyword. Example: For a 'city' add alternatives 'town', 'municipality' etc. Points will be awarded if the user includes any of the specified alternatives.

#### **Ajouter variation**

#### • Points, Options and Feedback

#### Points<sup>\*</sup>

Points that the user will get if he/she includes this keyword or its alternatives in the answer.

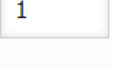

#### Occurrences<sup>\*</sup>

Define how many occurrences of the keyword or its variations should be awarded with points.

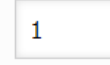

#### $\triangledown$  Case sensitive

Makes sure the user input has to be exactly the same as the answer.

#### $\Box$  Forgive minor mistakes

This will accept minor spelling mistakes (3-9 characters: 1 mistake, more than 9 characters: 2 mistakes).

#### Feedback if keyword included

This feedback will be displayed if the user includes this keyword or its alternatives in the answer.

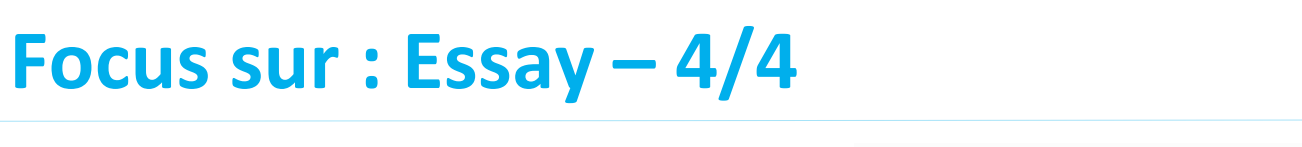

- Phase 3 : Paramétrer l'exercice : ces paramètres n'ont pas de caractère d'obligation :
	- Nombres minimum et maximum de caractères pour pouvoir valider la réponse
	- Taille du champ texte de saisie
	- Autoriser le bouton « Refaire »
	- Penser à traduire les boutons dans Options et textes

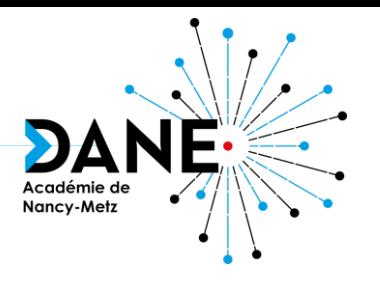

▼ Behavioural settings

#### **Minimum number of characters**

Specify the minimum number of characters that the user must enter.

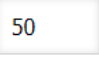

#### **Maximum number of characters**

Specify the maximum number of characters that the user can enter.

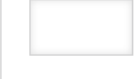

Input field size<sup>\*</sup>

The size of the input field in amount of lines it will cover

10 lines  $\sim$ 

⊡ Enable "Retry" If checked, learners can retry the task.

□ Ignore scoring If checked, learners will only see the feedback that you provided for the keywords, but no score.

**Passing percentage** Percentage that's necessary for passing

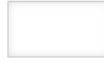

#### **Mastering percentage**

Percentage that's necessary for mastering

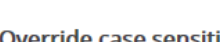

Override case sensitive

This option determines if the "Case sensitive" option will be activated for all keywords.

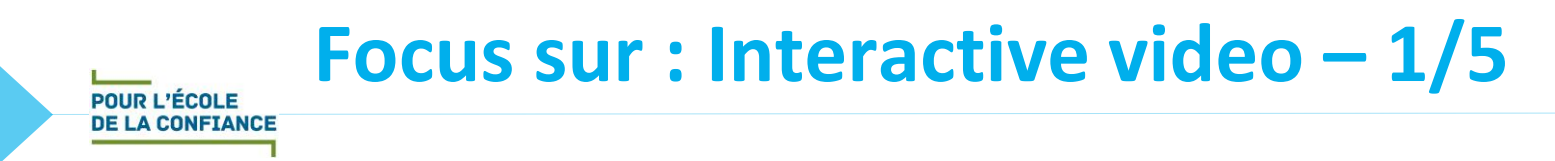

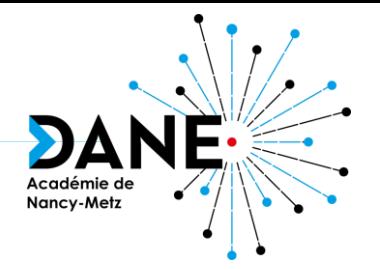

- Fonctionnalité : poser des questions sur une vidéo à des moments choisis
- Intérêt : aider à la compréhension du contenu d'une vidéo
- Situation pédagogique favorable : classe inversée
- Exemple en ligne : <https://h5p.org/node/511841>

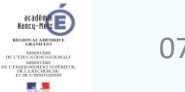

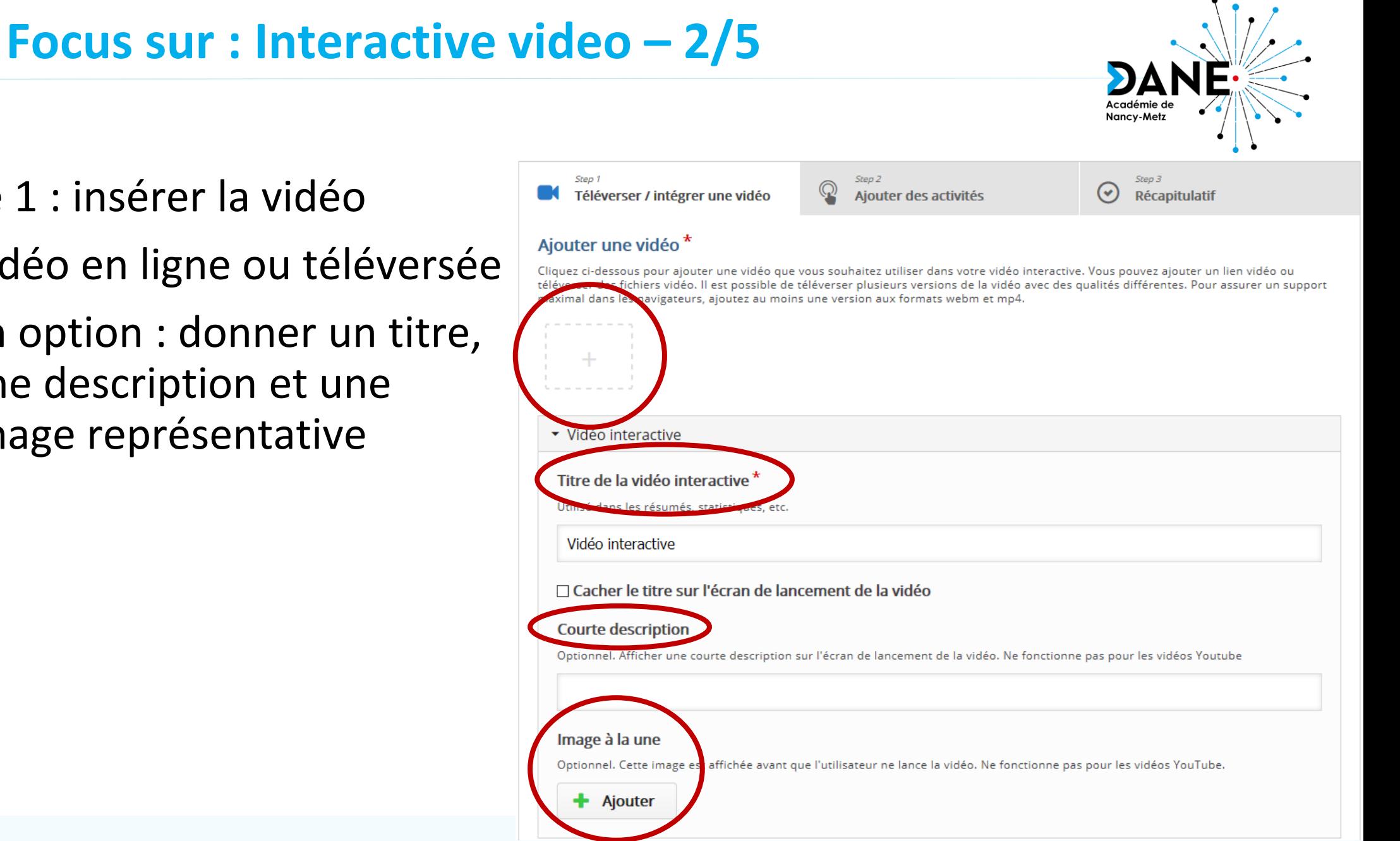

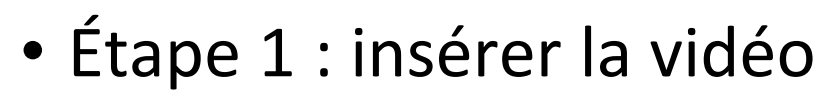

- Vidéo en ligne ou téléversée
- En option : donner un titre, une description et une image représentative

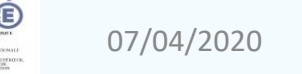

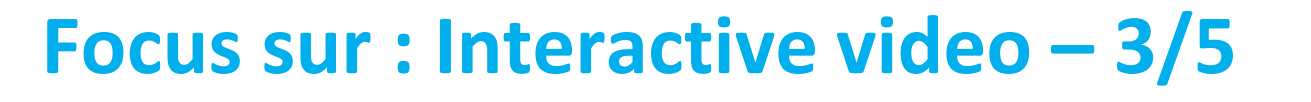

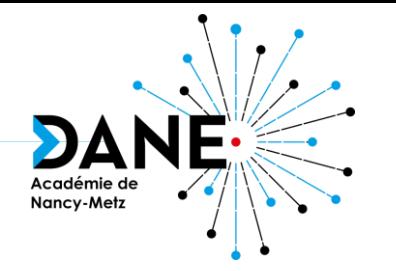

- - la question (curseur de choix du « temps » sur la vidéo)
	- Choisir l'activité (choix multiple, choix simple, texte à trou, vrai faux, glisser -déposer…)
		- Réglage : durée d'apparition, pause sur vidéo, format…)
		- En option : adaptativité (déplacement dans la vidéo en cas de réponse correcte ou non, question obligatoire…)

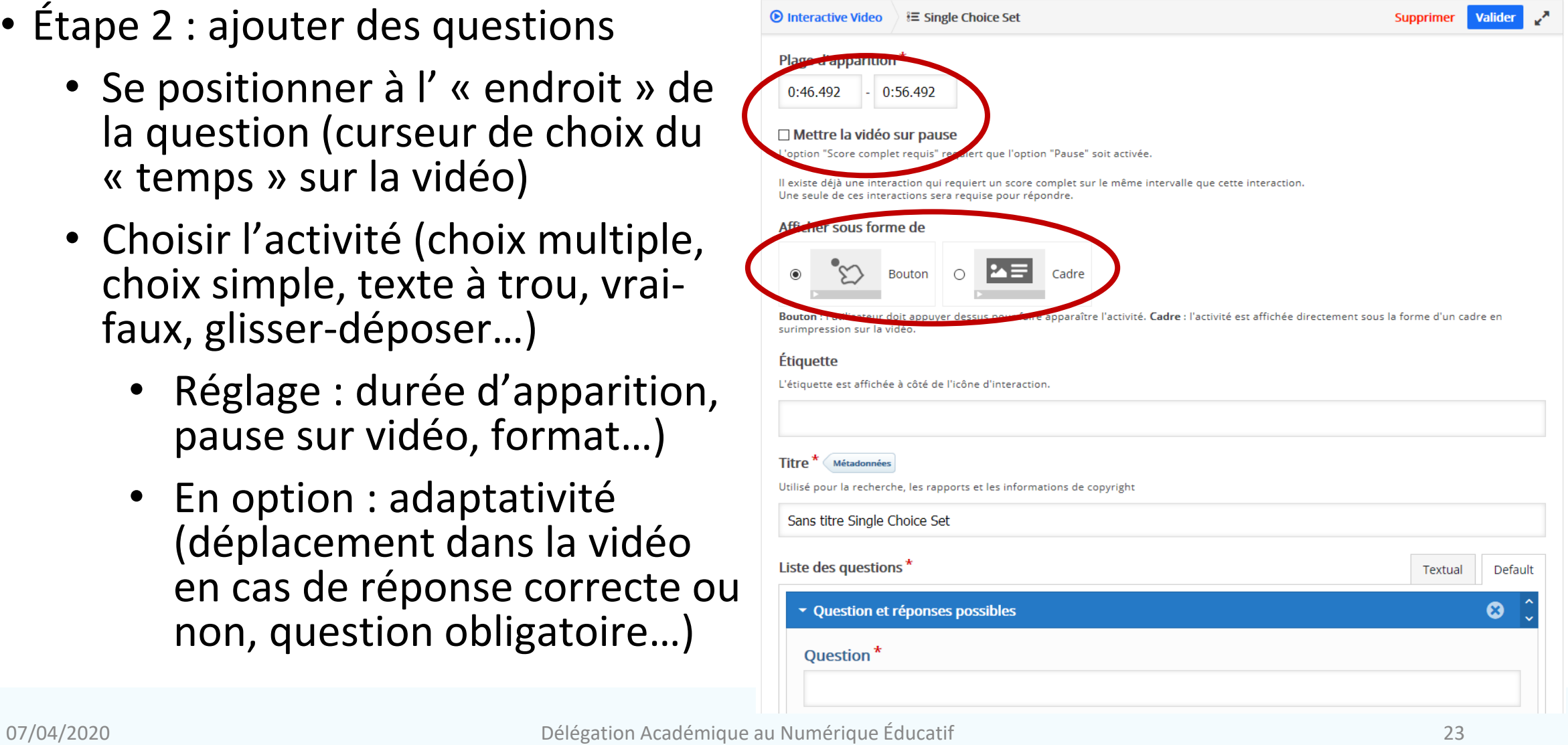

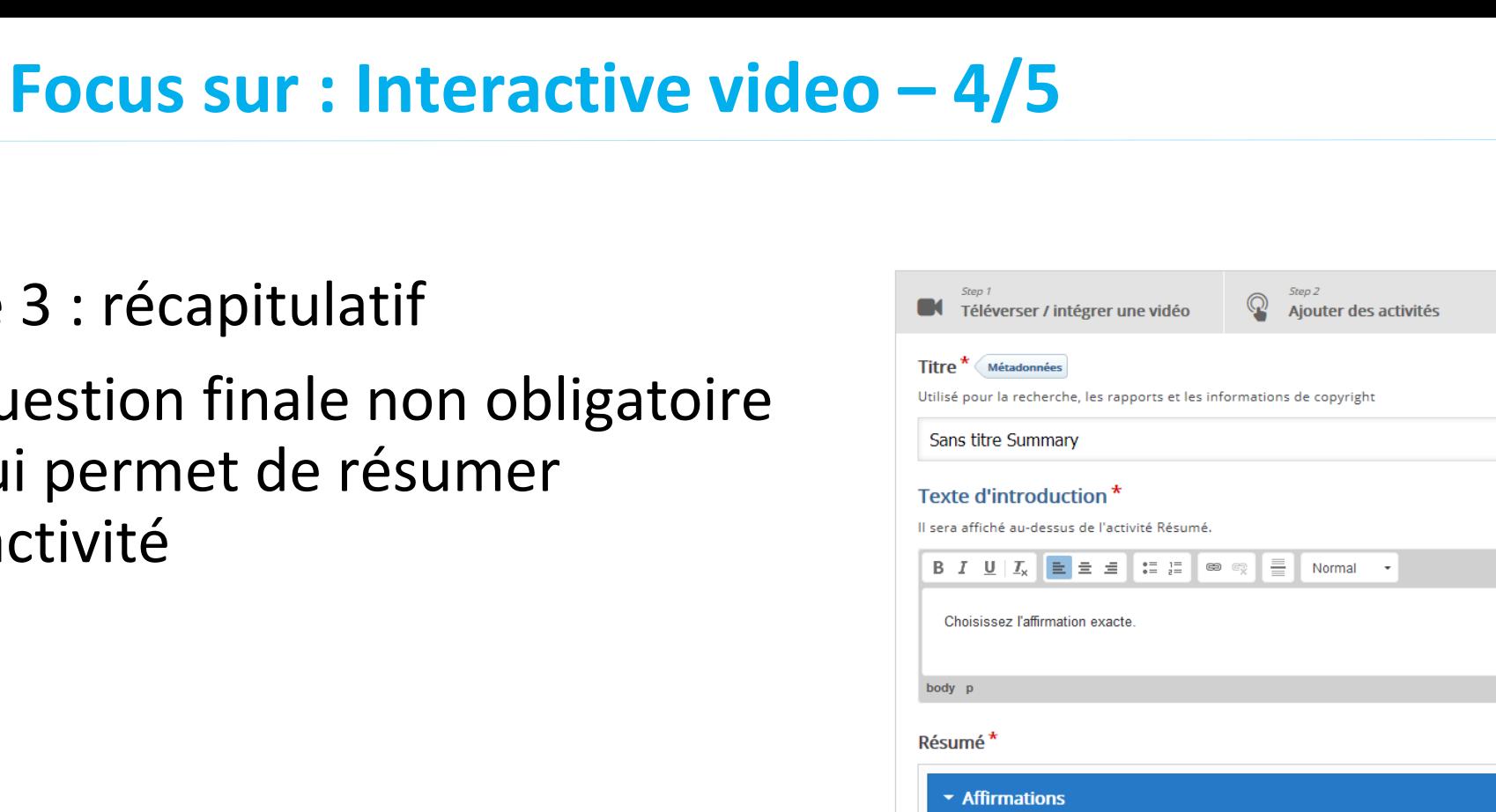

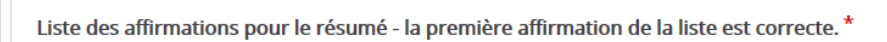

affirmation  $\bullet$ affirmation  $\bullet$ **Ajouter affirmation** 

Nancy-Metz

 $\odot$ 

Step<sub>3</sub>

 $\boxed{\equiv}$  Copier

Récapitulatif

(x) Coller et Remplacer

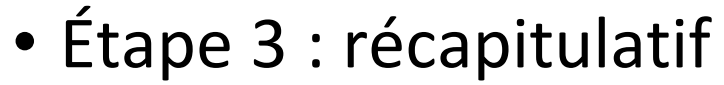

**POUR L'ÉCOLE DE LA CONFIANCE** 

> • Question finale non obligatoire qui permet de résumer l'activité

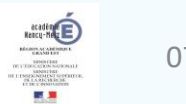

Texte

Par défaut

 $\boldsymbol{\Omega}$ 

### **Focus sur : Interactive video – 5/5**

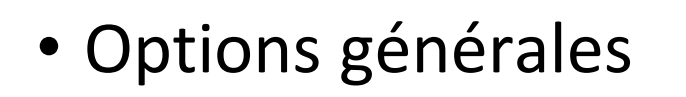

**POUR L'ÉCOLE DE LA CONFIANCE** 

• **Important : à la fin l'élève doit cliquer**  sur l'étoile **a** située **à la fin de la barre de temps pour transmettre ses réponses !**

#### ▼ Options générales

#### Démarrer la vidéo à

Veuillez saisir le temps au format M:SS

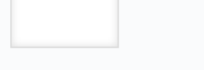

 $\Box$  Démarrage automatique Démarrer la vidéo automatiquement

 $\Box$  Vidéo en boucle Cochez cette case pour que la vidéo tourne en boucle

#### Cacher le bouton "Voir la solution"

Cette option détermine si le bouton "Voir la solution" sera affiché ou masqué pour toutes les questions, ou configurable pour chaque question individuellement.

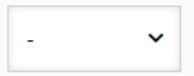

#### **Cacher le bouton "Recommencer"**

Cette option détermine si le bouton "Recommencer" sera affiché ou masqué pour toutes les questions, ou configurable pour chaque question individuellement.

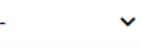

□ Démarrer avec le menu des Signets ouvert Cette fonction n'est pas disponible sur iPad si la vidéo source est hébergée sur Youtube

Afficher le bouton pour revenir en arrière de 10 secondes

□ Empêcher de sauter en avant dans la vidéo Cette option empêchera les utilisateurs de naviguer au sein de la video

 $\Box$  Désactiver le son Cette option désactive le son de la vidéo.

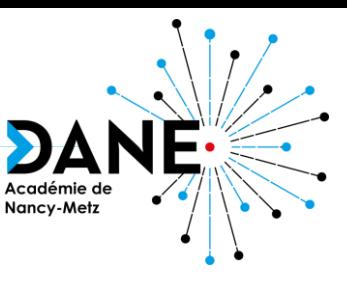

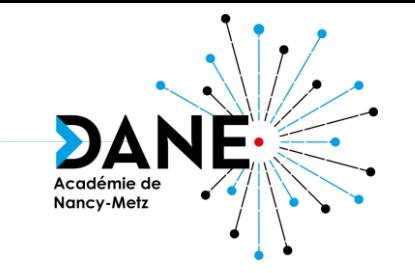

• Site de démonstration :<https://h5p.org/>

**Sitographie**

- *H5P* (documentation Moodle sur H5P avec la liste des modules intégrés) : <https://docs.moodle.org/3x/fr/H5P>
- *Moodle, plateforme d'apprentissage en ligne* (DANE de Nancy-Metz) : https://dane.acnancy-metz.fr/moodle/
- *Moodle – Les fiches réflexes* (DANE de Reims) : https://dane.ac[reims.fr/index.php/component/content/article/110-enseigner/moodle/fiches-reflexes](https://dane.ac-reims.fr/index.php/component/content/article/110-enseigner/moodle/fiches-reflexes-moodle/93-moodle-fiches-reflexes)moodle/93-moodle-fiches-reflexes
- *H5P pour créer des activités pédagogiques* (DANE de Poitiers) : http://blogpeda.ac[poitiers.fr/i-cart/2018/08/30/h5p-pour-creer-des-activites-pedagogiques/](http://blogpeda.ac-poitiers.fr/i-cart/2018/08/30/h5p-pour-creer-des-activites-pedagogiques/)
- *Tutoriels H5P* : <https://latelierduformateur.fr/tutoriel-h5p/>
- *Créer des contenus interactifs en HTML directement depuis votre site avec H5P* : <http://www.informatique-enseignant.com/creer-contenus-interactifs-avec-h5p/>

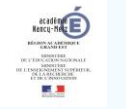

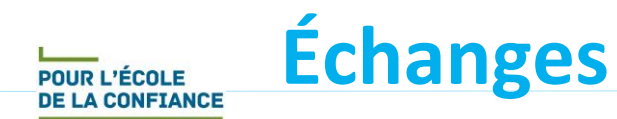

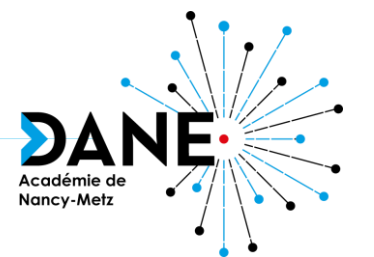

# **Questions**

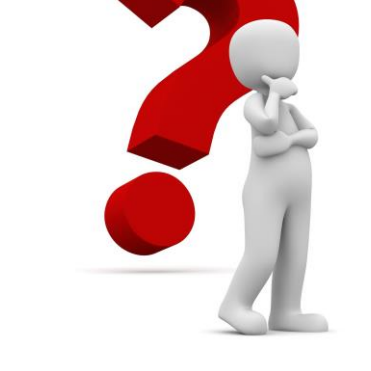

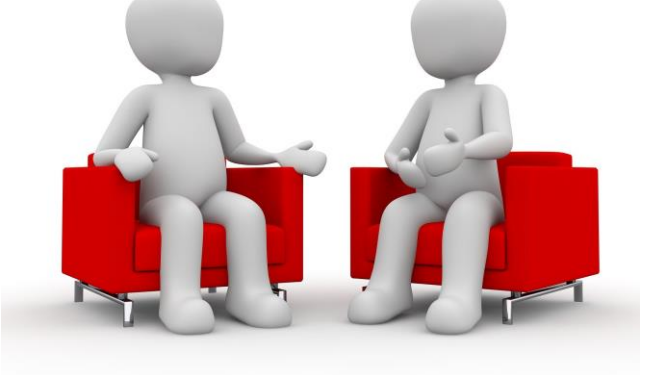

## **Réactions**

## **Vous avez la parole**

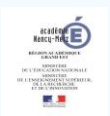